# **Edit or Delete IRG Objectives**

[Home >](https://confluence.juvare.com/display/PKC/User+Guides) [eICS >](https://confluence.juvare.com/display/PKC/eICS) [Guide - IRGs](https://confluence.juvare.com/display/PKC/IRGs) > Edit or Delete IRG Objectives

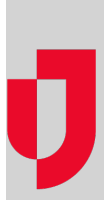

Objectives are tasks or duties associated with incident response guides (IRGs) to direct participants' actions and help resolve the situation. In addition to naming and describing objectives, it is necessary to assign objectives to an ICS Chart position or the incident as a whole.

#### **Note**:

- eICS allows you to create multiple objectives with the same name; however, you should check your local policies to find out if it is required to identify objectives with unique names.
- $\bullet$ In **Planning**, objectives assigned to the incident, rather than an ICS Chart position, appear on the **General** (in the **Incident Objectives** section) and **Objectives** drawers of the IRG.

## **To edit an objective**

- 1. On the Home page, point to **Planning** and select **Plan Summary**.
- 2. In the **Summary for** list, select the domain or facility.
- 3. On the left, select the appropriate IRG (for example, Active Shooter or Chemical Incident).
- 4. Click the **Objectives** drawer.

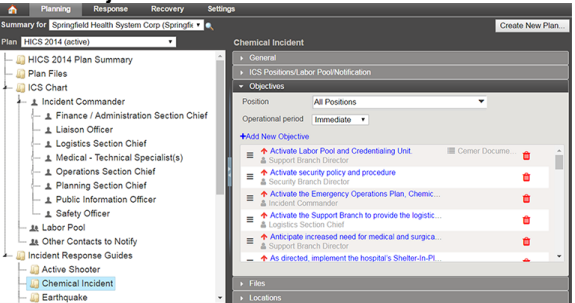

- 5. Locate the objective, and click its name. The Edit Objective window opens.
- 6. Take any of these actions.

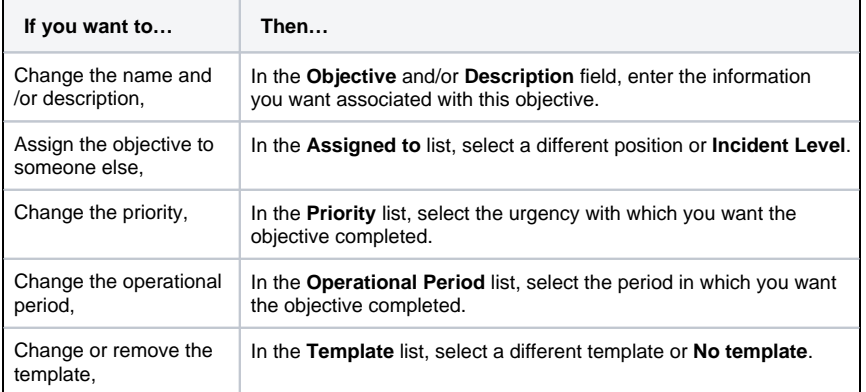

7. Click **OK**.

### **To delete an objective**

- 1. On the Home page, point to **Planning** and select **Plan Summary**.
- 2. In the **Summary for** list, select the domain or facility.
- 3. On the left, select the appropriate IRG.
- 4. Click the **Objectives** drawer.
- 5. Locate the objective and on that row, click the delete icon. The Delete Objective window opens.

#### **Helpful Links**

- [Juvare.com](http://www.juvare.com/)
- [Juvare Training Center](https://learning.juvare.com/)
- [Announcements](https://confluence.juvare.com/display/PKC/eICS#PKCeICS-eICSAnnouncementsTab)
- [Community Resources](https://confluence.juvare.com/display/PKC/eICS#PKCeICS-eICSCRTab)

6. Click **Yes**.